就学支援金の申請をしない場合も、手続していただく必要があります。

※個人番号カードを使用して自己情報を提出する (自己情報取得API機能)申請方法については推奨 しておりません。(本マニュアルにも手順を掲載して おりません。) 御迷惑をおかけいたしますが、何卒御理解・御協力

をよろしくお願いいたします。

## 高等学校等就学支援金オンライン申請システム e-Shien オンライン申請マニュアル

 $\sim$ 4月新入牛(新規申請)編 $\sim$ 

「意向登録」「受給資格認定申請」を行うためのマニュアルです。

#### 【申請〆切4月15日】

※個人番号(マイナンバー)を入力等する際に、別人のマイナンバーを 入力等する誤りが発生しておりますので、ご注意ください。

例1:父と母それぞれのマイナンバーを入力すべきところ、 父と父または母と母のマイナンバーを誤入力

例2:父(または母)のマイナンバーを入力すべきところ、 生徒本人や祖父母等のマイナンバーを誤入力

# 目次

 $\mathcal{L}_{\mathcal{A}}$ 

- このマニュアルでは、高等学校等就学支援金(以下、就学支援金)に 関する手続を、生徒がe-Shienで行うための手順について説明します。
- > 本書の内容は、以下のとおりです。

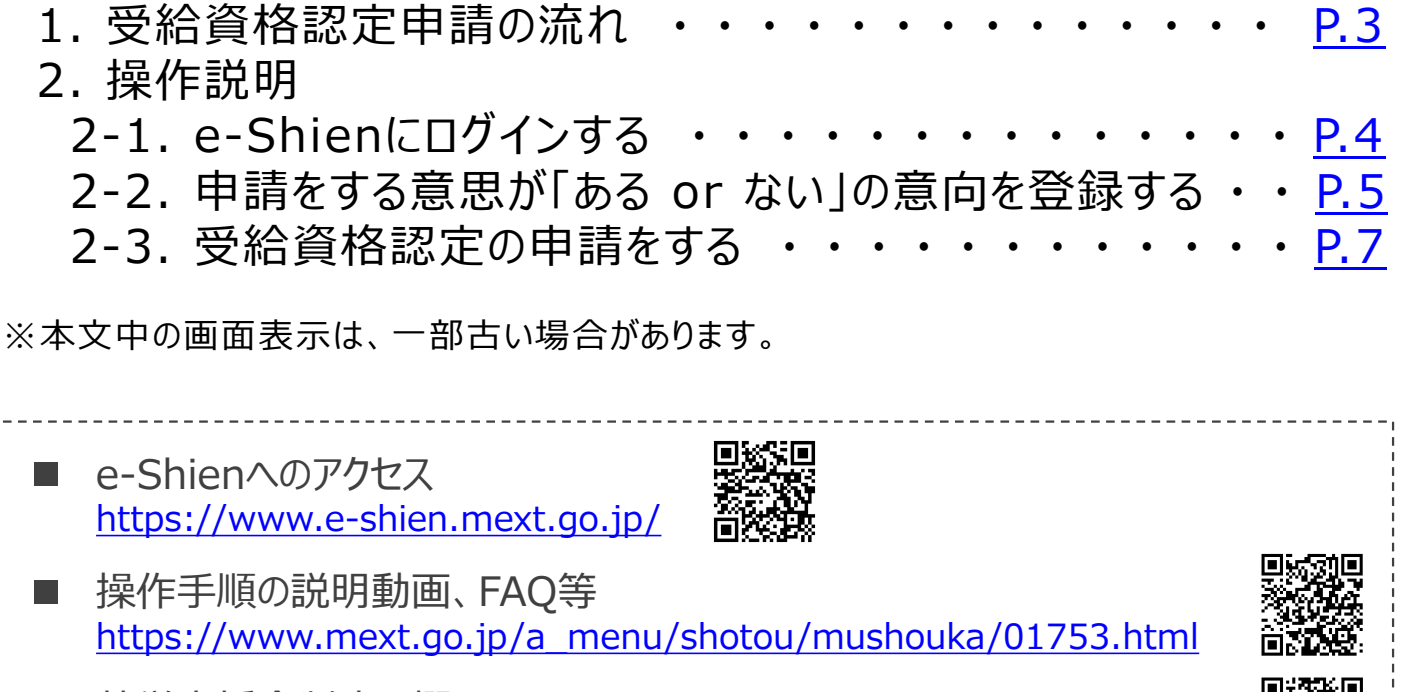

就学支援金制度の概要 https://www.mext.go.jp/a\_menu/shotou/mushouka/1342674.htm

# 1. 受給資格認定申請の流れ

e-Shienを利用した受給資格認定申請の流れは以下となります。

#### **受給資格認定の申請**

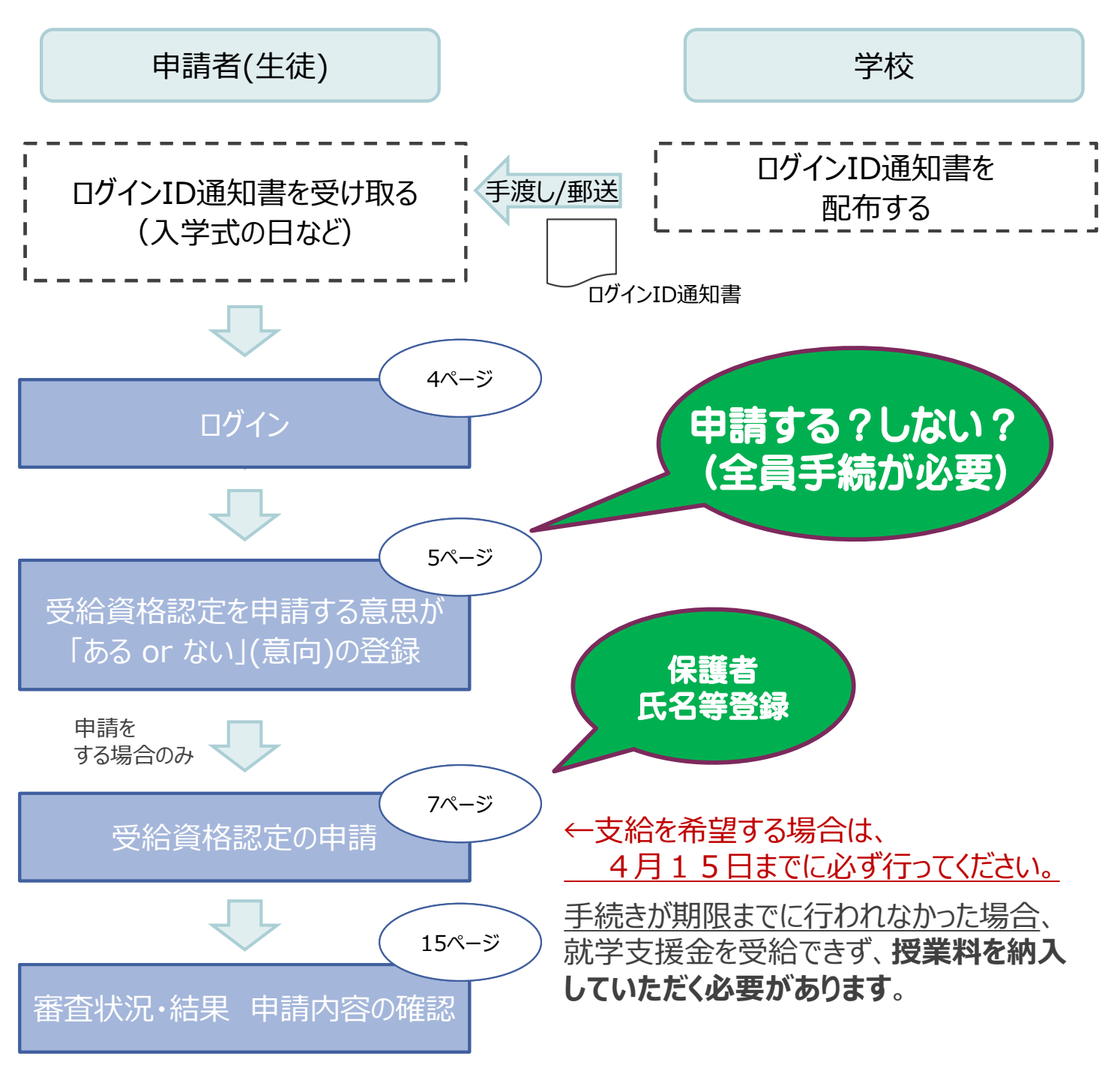

※税の申告を行っていない場合、所得確認ができず、支給決定が遅れる場合があります。 必ず事前に申告手続をお願いします。(ただし、控除対象配偶者、生活扶助受給者 等は、税の申告をしていなくても就学支援金の審査が可能です。)

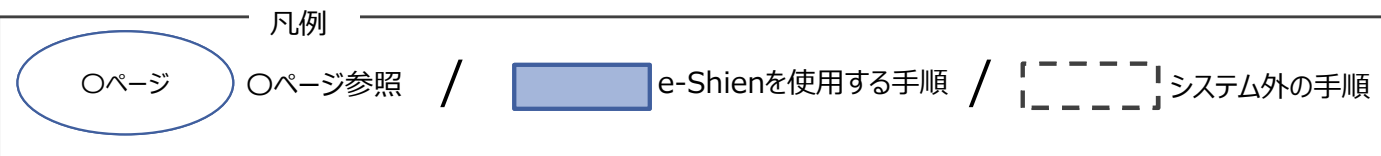

## 2. 操作説明 2-1. e-Shienにログインする

e-Shienを使用するために、システムへログインします。 ログインは、パソコン、スマートフォンから以下のURLを入力してアクセスします。以下のQRコードを読み取っ てもアクセスできます。 Design<br>Control

https://www.e-shien.mext.go.jp/

パスワード

(英字大文字・小文字、数字)\*\*

■これらの情報は高等学校等数学支援金の申請にあたって、<br>- 高等学校等就学支援金オンライン申請システムを利用する際に必要となります。<br>- 高等学校等就学支援金オンライン申請システムを利用する際に必要となります。<br>- 利用規約を確認してください。なお、当該システムを利用した場合、利用規約に同意したものとみなされます。<br>- 利用規約を確認してください。なお、当該システムを利用した場合、利用規約に同意したものとみなされます。<br>- 自他人に見

4gUWRP4m

#### 1. ログイン画面

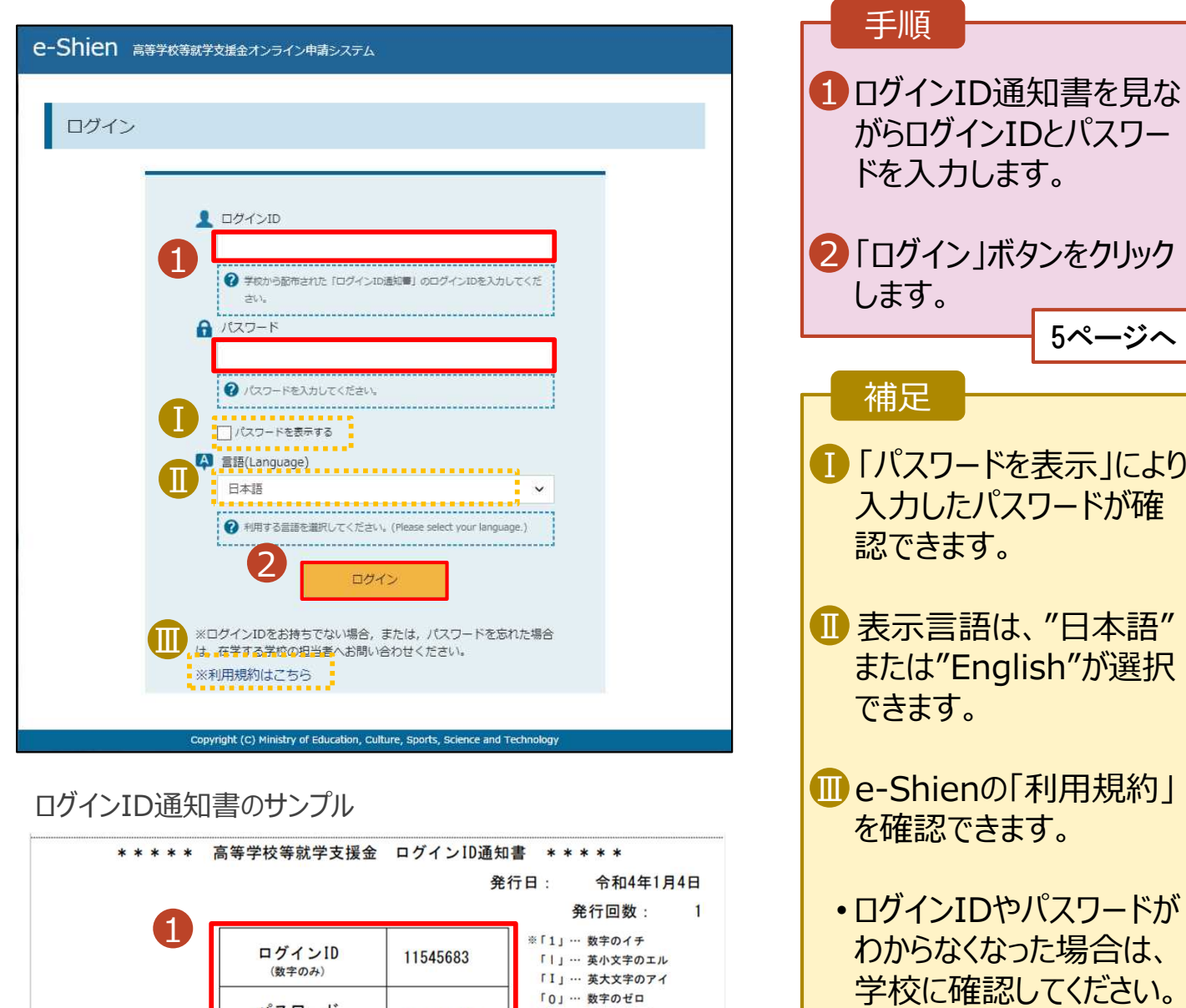

「〇」… 英大文字のオー

「0」… 英小文字のオー

#### 2. 操作説明

## 2-2. 申請をする意思が 「ある or ない」 の意向を登録する

最初に、申請をする意思が「ある or ない」(意向) を登録します。

学校から意向の再登録を依頼された場合や、意向内容を誤った場合に再登録をする場合も、同様の手 順で行います。

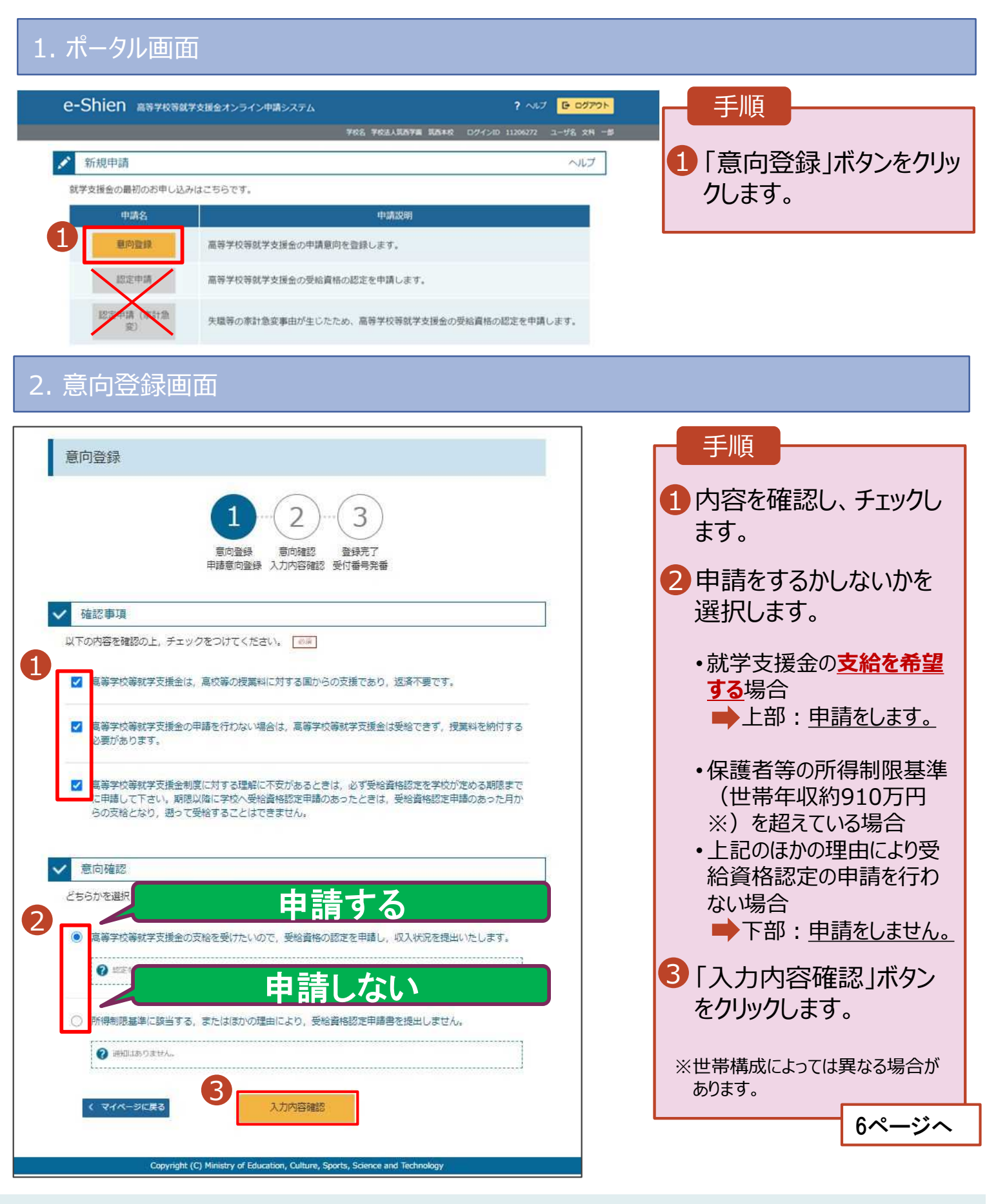

#### 2. 操作説明

# 2-2. 申請をする意思が 「ある or ない」 の意向を登録する

#### 3. 意向登録確認画面

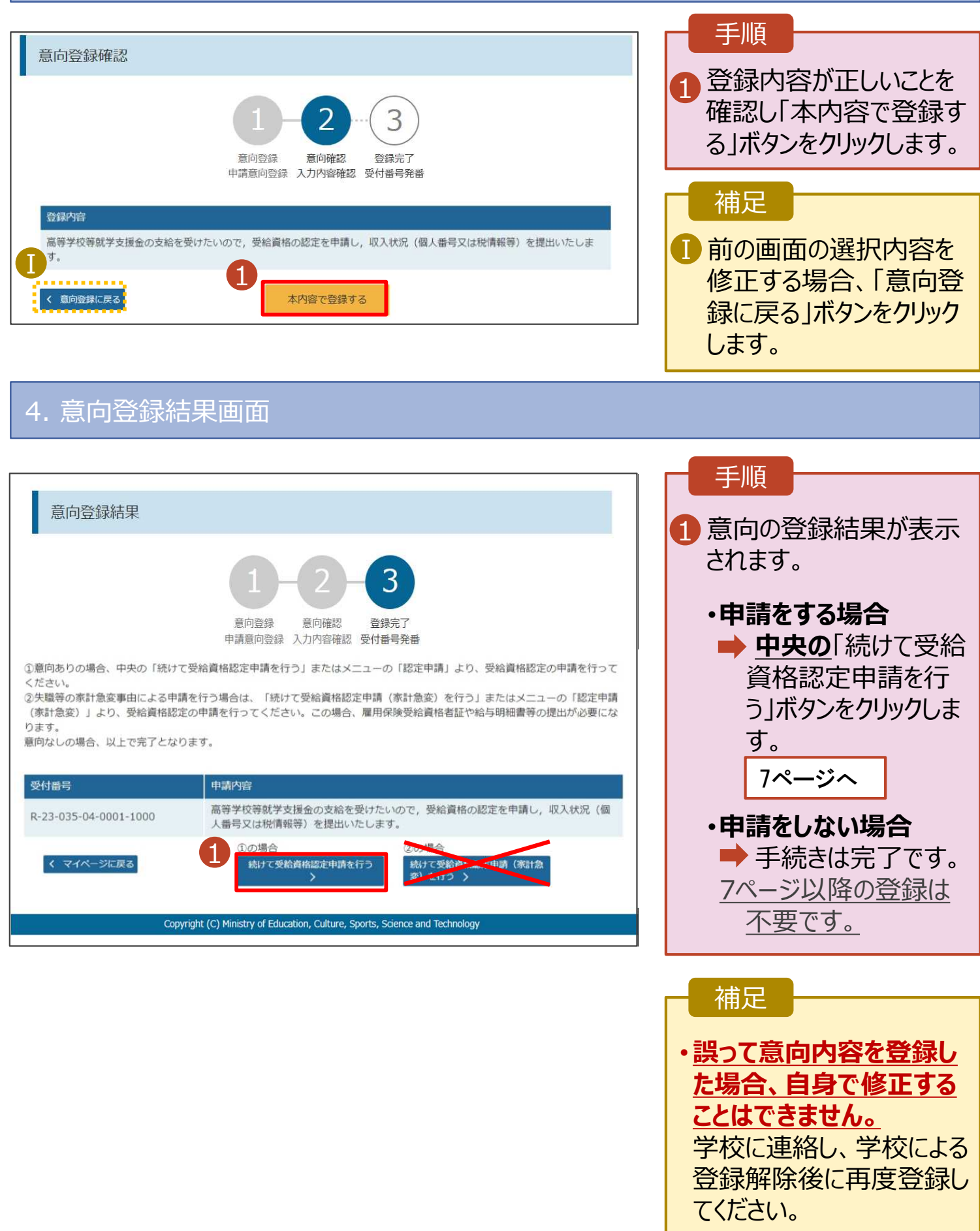

受給資格認定の申請を行います。

申請には、生徒本人の情報、学校情報(在学期間等)、保護者等情報の登録が必要となります。(7~ 15ページで、各情報の登録方法を説明します。)

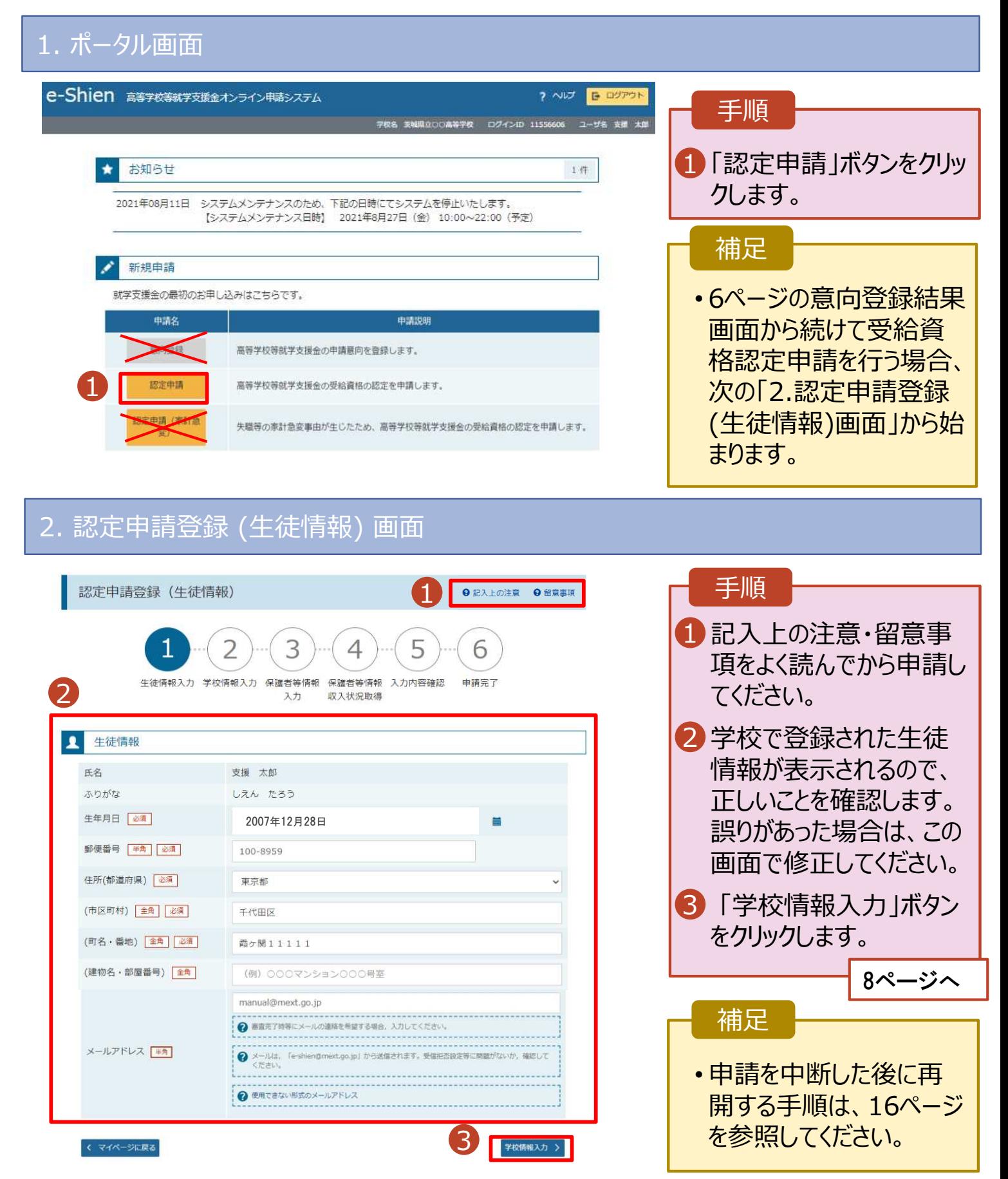

3. 認定申請登録 (学校情報) 画面 (1/2) 手順 e-Shien 高等字校等就字支援金オンライン申請システム 2 AND **E DOPON** 学校名 美域県立OO楽等学校 ログインID 11556606 ユーザ名 支援 太郎 1 学校で登録された学校情 報が表示されるので、正し 認定申請登録 (学校情報) QR入上の注意 いことを確認します。 Δ 6 2 過去に他の学校に在籍し 生徒情報入力 学校情報入力 保護者等情報 保護者等情報 入力内容確認 由請完了 収入状況取得 ていたかどうかを入力します。 入力 1 • **過去に他の学校に在籍した** <mark>A</mark> 高等学校等の在学期<mark></mark> 在学期間は **期間がない場合** 動かさないでください。 現在通っている高等学校 3 に進みます。 茨城県立○○高等学校 学校の名称 在学期間 65 2024年04月01日 現在  $\blacksquare$ • **過去に他の学校に在籍した** Ⅰ-1 )あり◎なし **期間がある場合** うち支給停止期間 ● 支給停止期間は、休学等により、就学支援金を受給していなかった期間を入力してください 9ページへ。 9ページへ  $\overline{e\pi}$ **@ 支給停止利請とは** 学校の種類・理 3「保護者等情報入力」ボタ 市航村立 真筆学校 (定時制) 程・学科 ンをクリックします。 2 過去に別の高等学校等に在学していた期間について  $M < 24$ 10ページへ 3 Ⅱ -<br><mark>-</mark>< 認定申請登録 (生徒情報) に戻る 護者等情報入力 補足 Convright (C) Ministry of Education, Culture, Sports, Science and うち支給停止期間「あり」にチェックした状態の画面 1-1 現在の学校で支給停止 期間がある場合、「あり」 認定申請登録 (学校情報) ●記入上の注意 にチェックします。 4 6 支給が停止されていた Ⅰ-2 期間を入力します。 生徒情報入力 学校情報入力 保護者等情報 保護者等情報 入力内容確認 申請完了 入力 収入状況取得 Ⅱ 前の画面の入力内容を 高等学校等の在学期間について ● 高等学校等の在学期間についての注意 修正する場合、「認定 現在通っている高等学校等の在学期間について 申請登録(生徒情報)に 茨城県立口口高等学校 学校の名称 戻る」ボタンをクリックしま 在学期間 | 必測 2024年04月01日 現在 す。 ●あり○なし ● 交給停止期間は、体学等により、就学交援金を受給していなかった期間を入力してください。 うち支給停止期間 る海 2 支給停止期間とは Ⅰ-2 1 (例 1980年01月01日) ...... (例 1980年01月01日 | 篇 ٠ 学校の種類・課 市町村立 高等学校 (定時制) 程·学科

 $M <$   $\blacksquare$ 

過去に別の高等学校等に在学していた期間について

**過去に他の高等学校等に在籍していた期間がある**場合の手順は以下のとおりです。

3. 認定申請登録 (学校情報) 画面 (2/2)

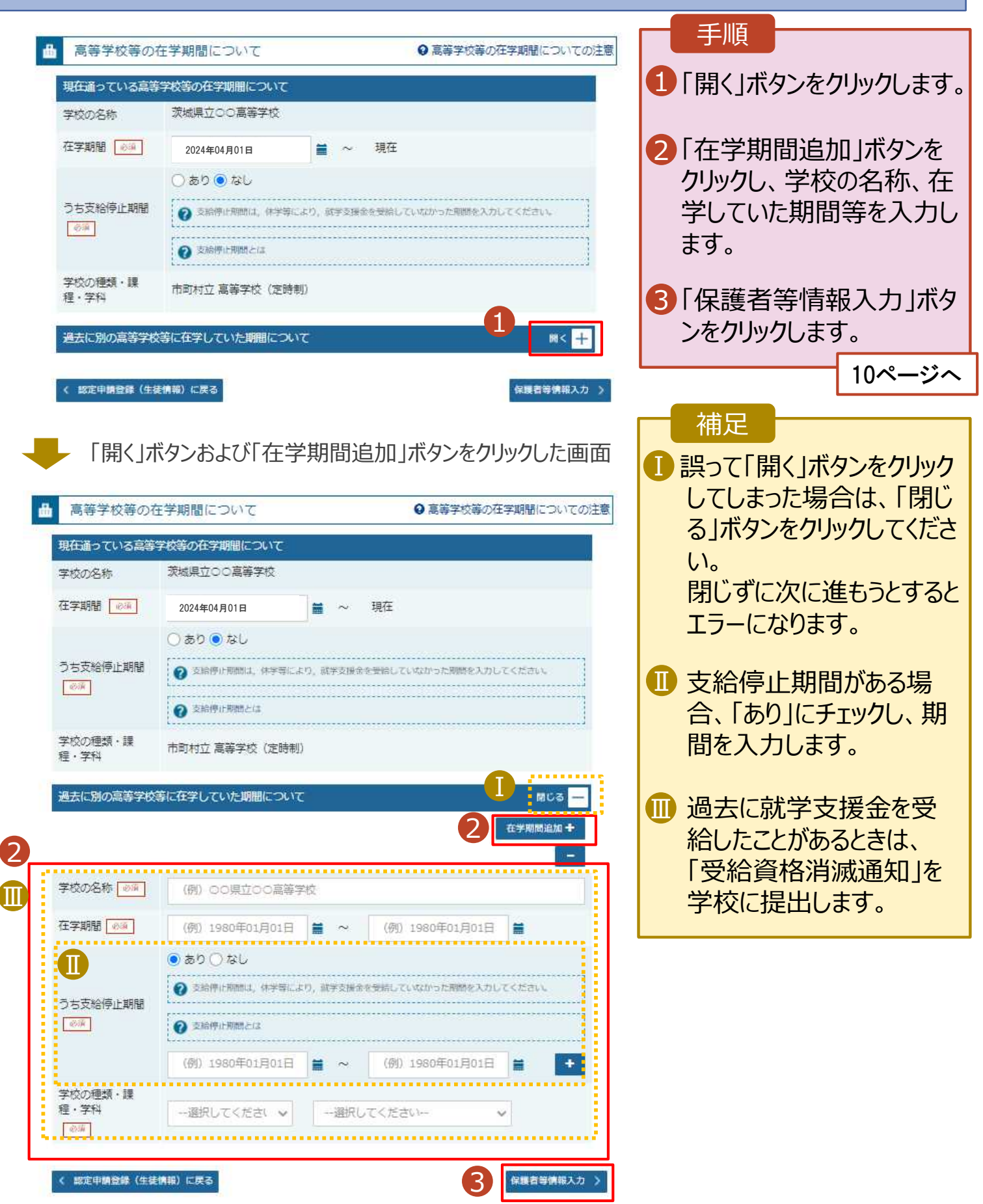

#### 4. 認定申請登録 (保護者等情報) 画面(共通)(1/3)

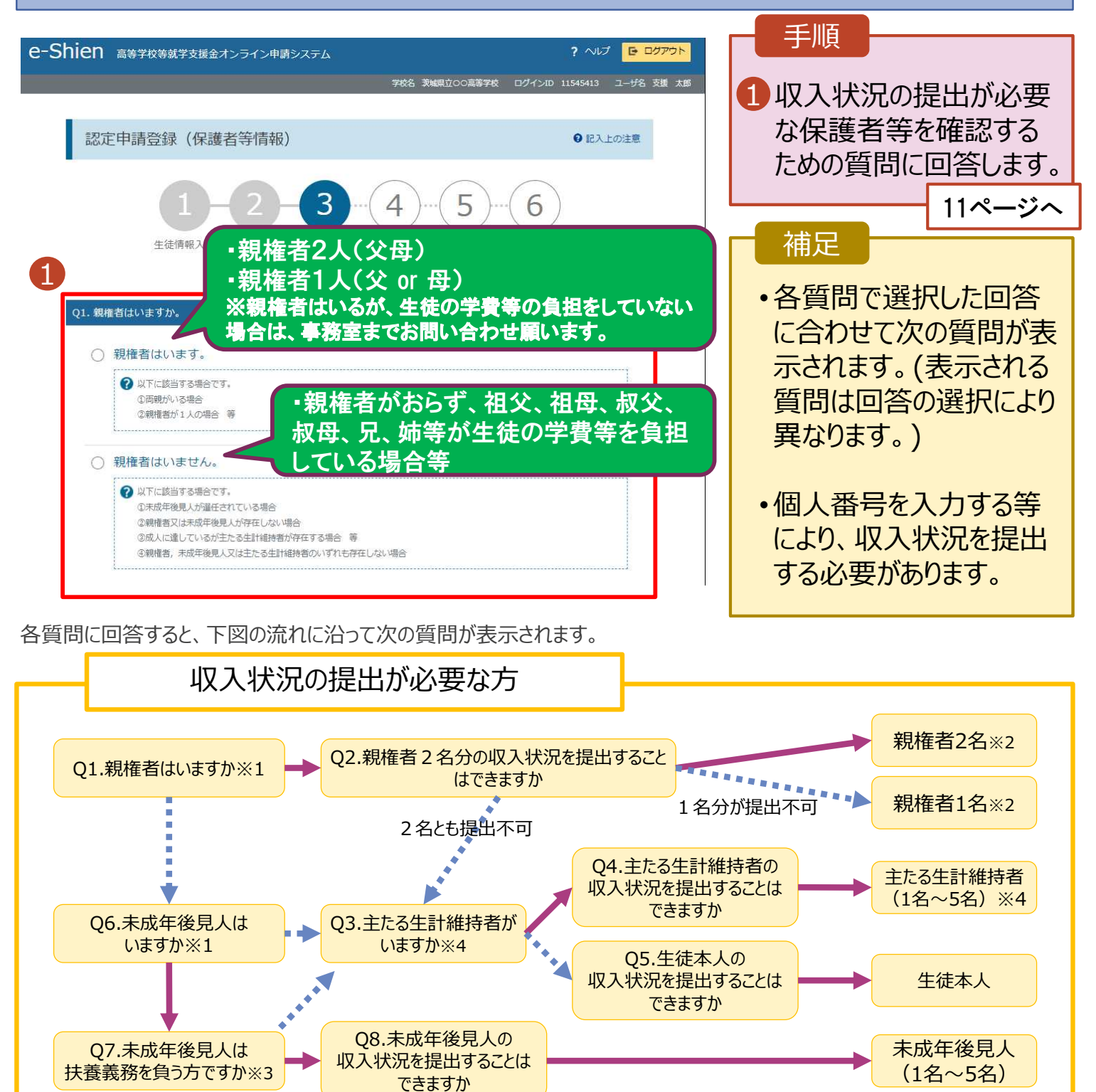

※1 生徒が成人 (18歳以上) である場合、「いいえ」を選択してください。

※2 次の場合、該当する親権者の収入状況の提出は必要ありません。

→はい ••• いいえ

・ドメスティック・バイオレンス等のやむを得ない理由により提出が困難な場合 ・今までに一度も日本国内に住所を有したことがないため個人番号の指定を受けていない場合 等 詳細は、学校に御相談ください。

- ※3 親権者が存在せず、未成年後見人が選任されており、その者が生徒についての扶養義務がある場合に「はい」を選択します。
- ※4 生徒が成人(18歳以上)であり、入学時に未成年であった場合は、未成年時の親権者が「主たる生計維持者」に該当しま す。

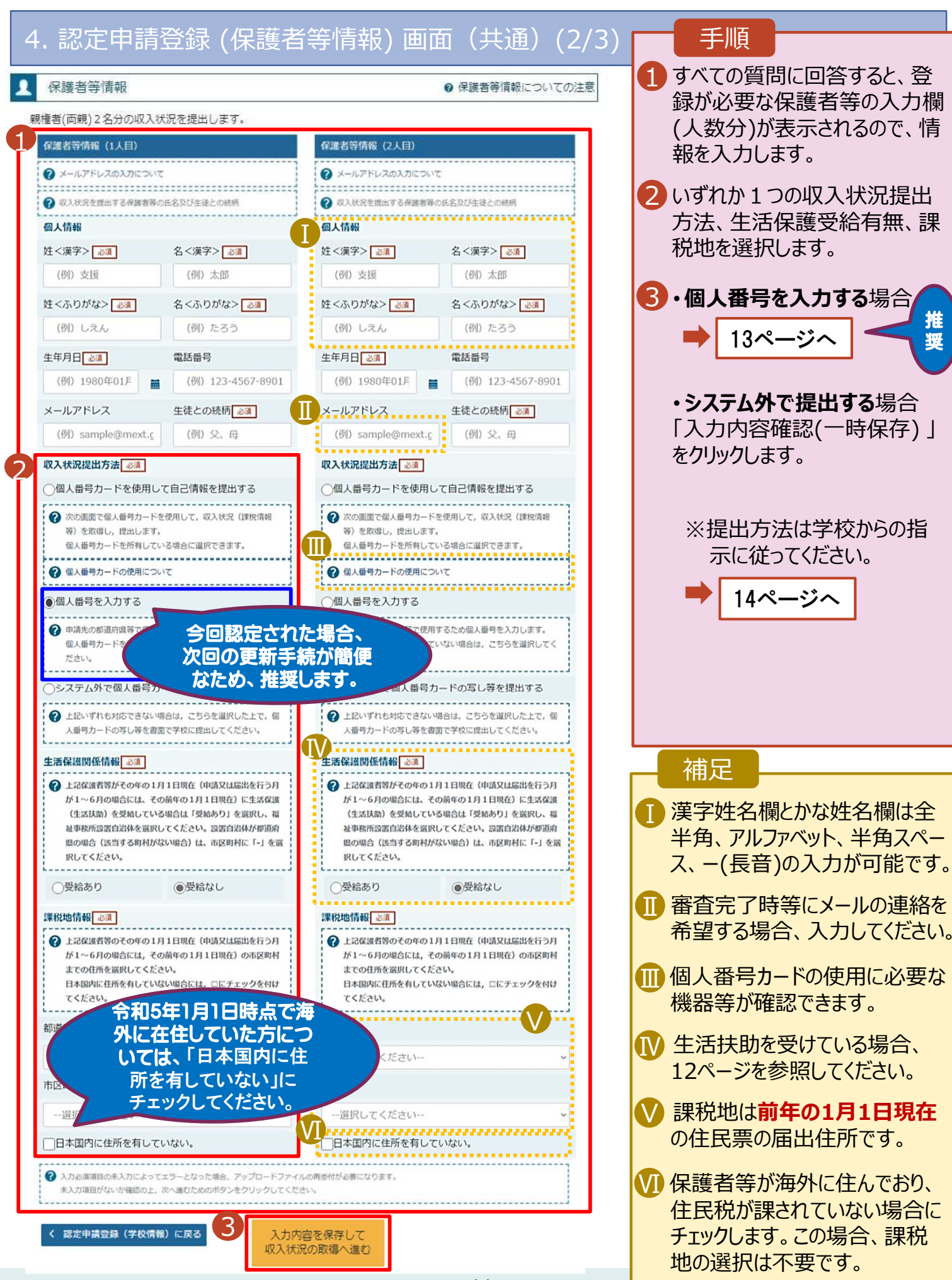

**生活保護(生活扶助)を受給している**場合の入力方法は以下のとおりです。

4. 認定申請登録 (保護者等情報) 画面 (3/3)

する」を選択してください。

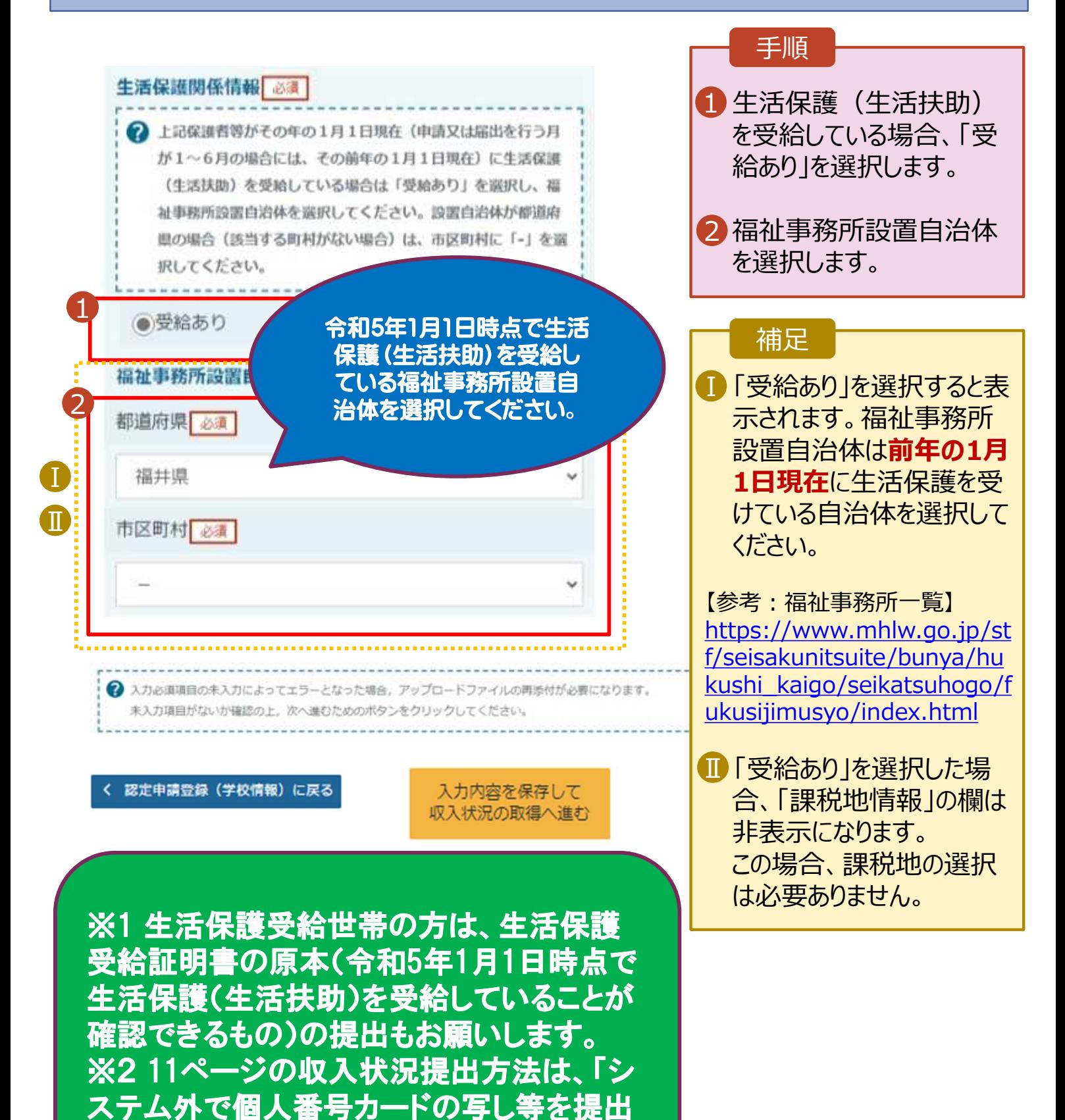

**個人番号を入力する**場合の手順は以下のとおりです。

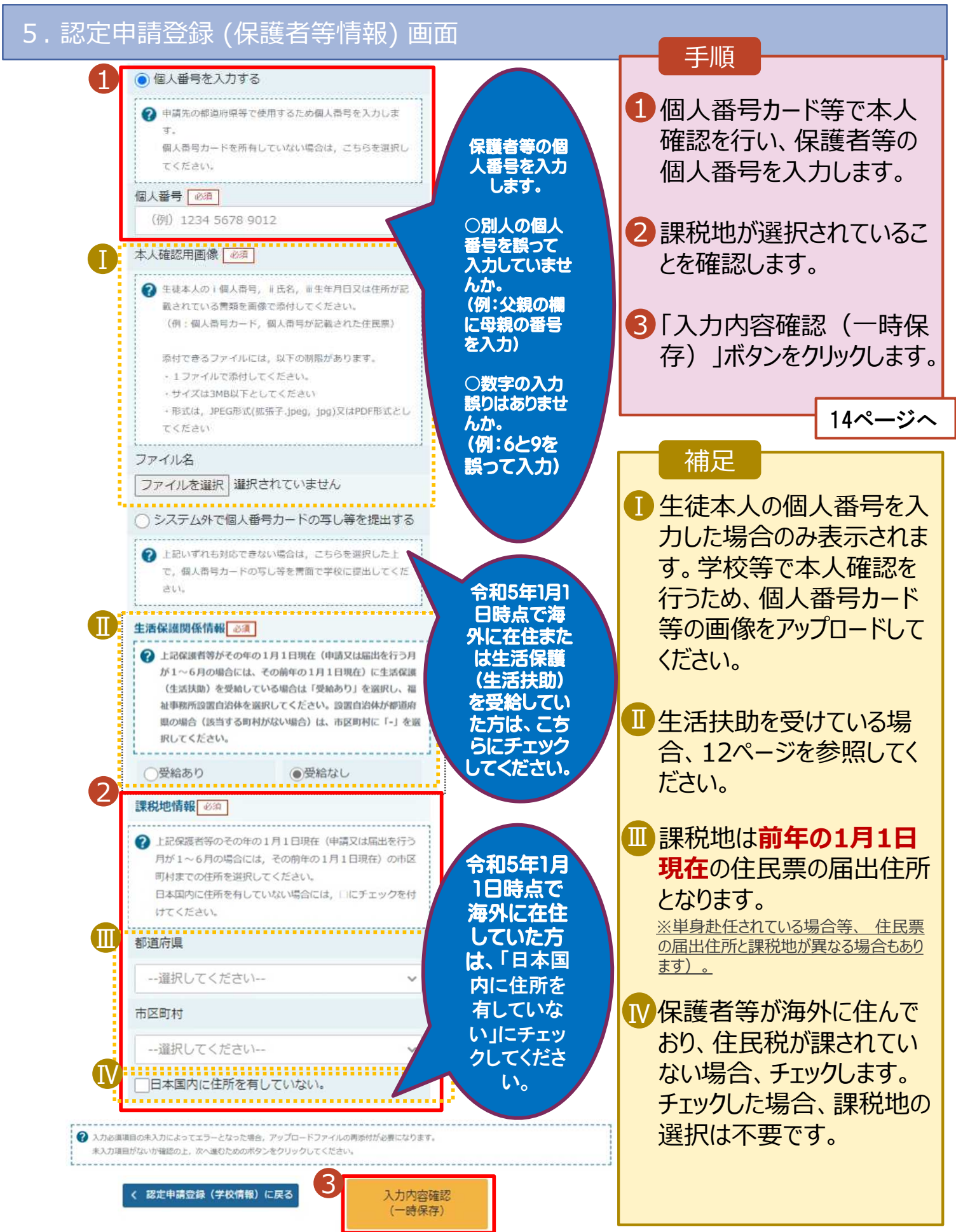

#### 7. 認定申請登録確認画面

Г

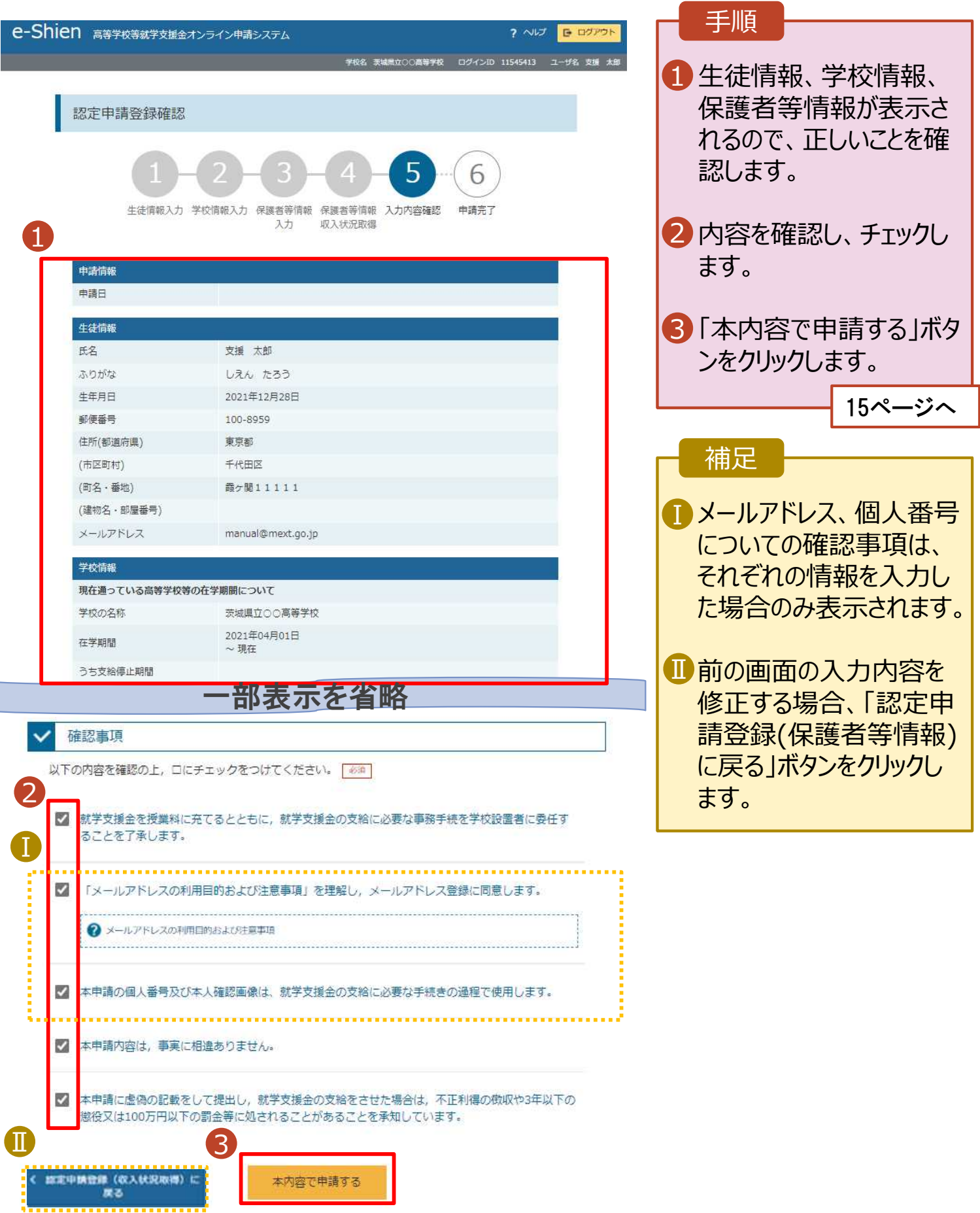

#### 8. 認定申請登録結果画面

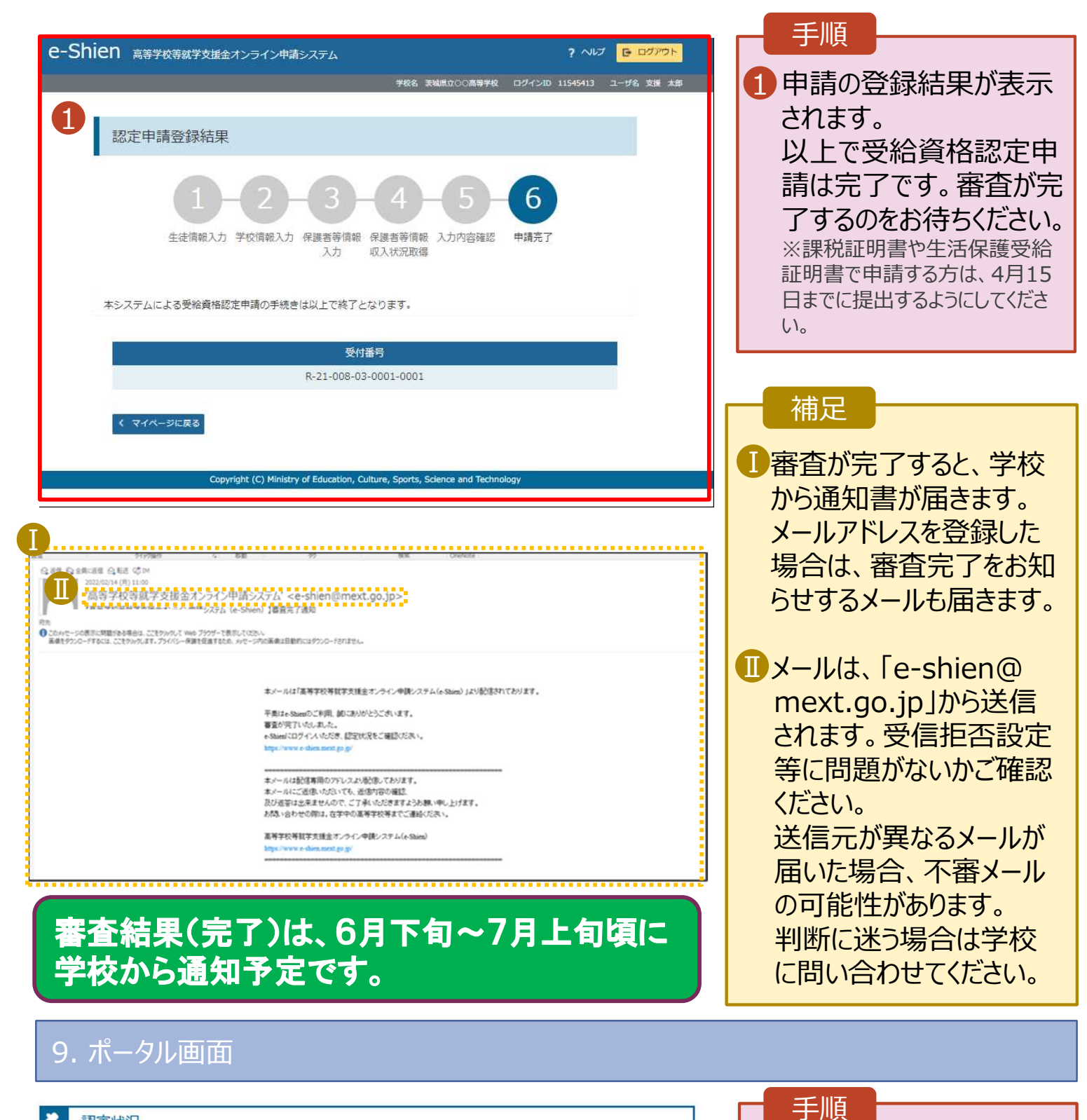

#### 認定状況 意向登録状況、及び、毎年度の受給資格の認定状況をご確認いただけます。 頂番 申請日 申請名 審査状況 詳細 2022年01月04日 登録済(意向あり)  $\mathbf{1}$ 申請意向登録 1  $\overline{c}$ 2022年01月04日 受給資格認定申請 審査中 表示

#### 1 審査状況、審査結果、 申請内容を確認する場 合は、「表示」ボタンをク リックします。

**申請途中で一時保存・中断を行った後に申請を再開する**場合の手順は以下のとおりです。 申請中断後にポータル画面から「認定申請」ボタンをクリックすると、以下の「10.認定申請登録(再開確 認)画面」が表示されます。

#### 10. 認定申請登録 (再開確認) 画面

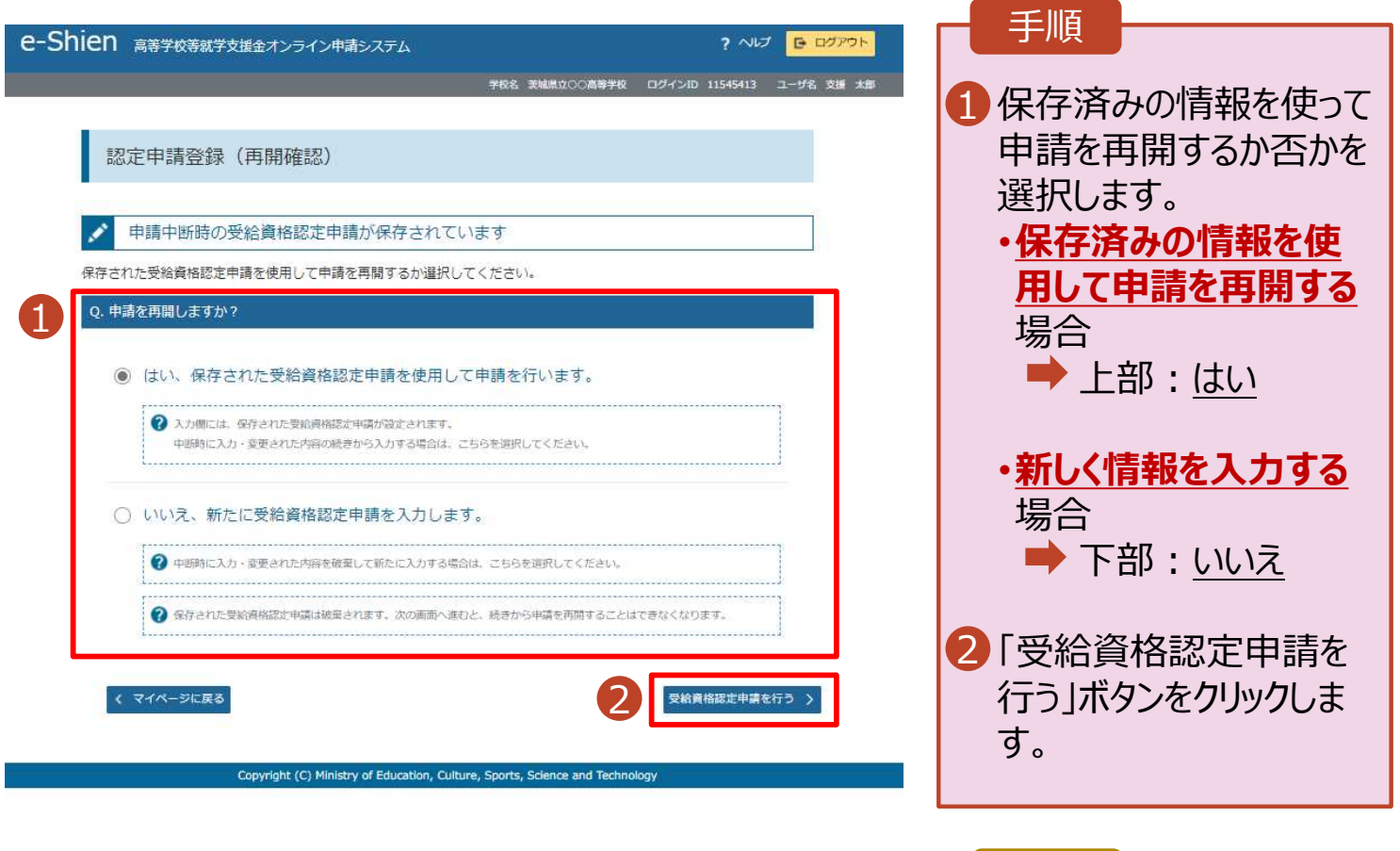

• 「いいえ」を選択した場合、 一時保存されていた情報

が削除されます。

補足